# **Comment partager des documents ?**

### **Wordpress : Médias**

**Wordpress** permet de stocker des fichiers dans sa Bibliothèque de **►Médias** accessible depuis le ►**Tableau de Bord** utilisateurs. Lorsqu'ils sont attachés à des **►Pages** ou des ►**Articles** publiés, ces documents sont accessibles par tous et indexés par les moteurs de recherche.

### **Amapress : Espaces documents**

Les espaces documents d'Amapress permettent :

- De limiter l'accès aux fichiers stockés à certaines catégories d'utilisateurs
- De consulter ou de téléverser des fichiers depuis le site vitrine

Amapress propose 3 espaces documents :

- **Responsables** : accessible par les membres du collectif
- **Amapiens** : accessible par les membres du collectif et les amapiens
- **Public** : accessible sans restriction

### **Page et shortcodes**

Créer une page "Espace documents" et ajoutez les shortcodes souhaités

[Configuration minimale](https://wiki.amapress.fr/admin/shortcodes#documents)

#### **Permissions en fonction des rôles**

[docspace-responsables]: Espace accessible par les membres du collectif

- Consulter les fichiers : membres du collectif uniquement
- Téléverser : membres du collectif uniquement
- Télécharger : membres du collectif uniquement

[docspace-amapiens]: Espace accessible amapiens et membres du collectif

- Consulter les fichiers : amapiens
- Téléverser : membres du collectif uniquement
- Télécharger : amapiens

[docspace-public]: Espace accessible à tous

Consulter les fichiers : pas de restriction

- Téléverser : membres du collectif uniquement
- Télécharger : pas de restriction

#### **Exemple**

Création d'une Page "Documents" avec les shortcodes suivants

```
[docspace-responsables title="Pour le collectif"]
```

```
[docspace-amapiens title="Pour les amapiens"]
```

```
[docspace-public title="Public"]
```
#### **Affichage sur le site vitrine**

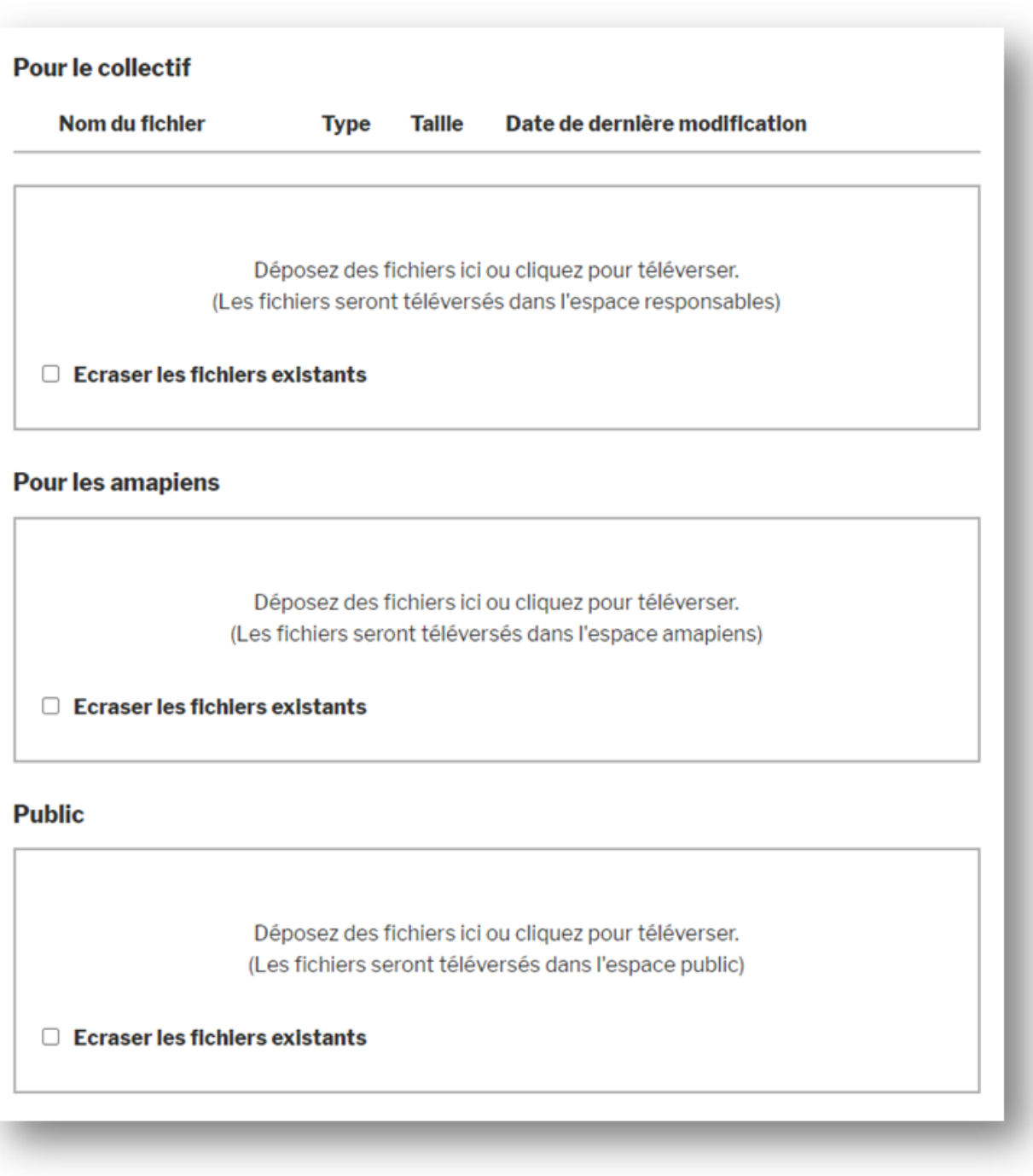

## **Organisez les espaces documents**

### **Créez des sous-dossiers**

- Rendez-vous dans ► **Tableau de bord>Réglages>Amapress, onglet Espaces documents**
- Indiquez le(s) nom(s) des sous-dossier(s) dans l'espace correspondant
- Cliquez sur ►**Enregistrer**

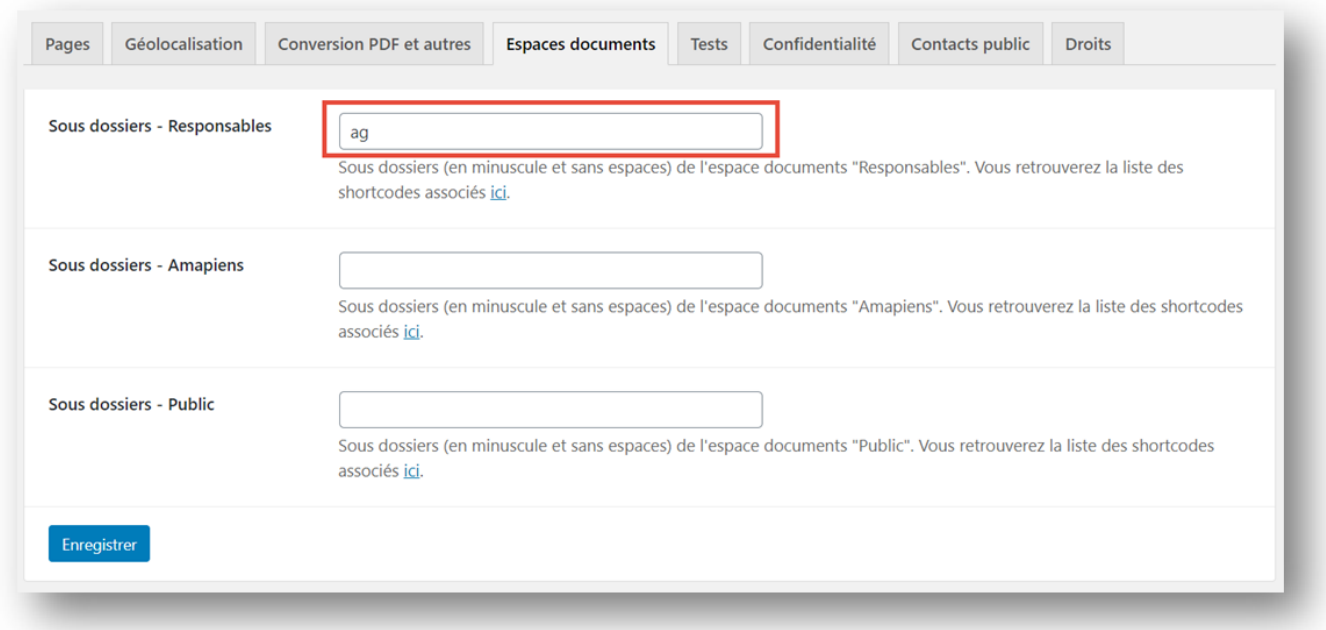

### **Shortcodes sous-dossiers**

Complétez le shortcode avec le nom du ou des sous-dossiers

Exemple "AG" dans l'espace document "Amapiens" :[docspace-amapiens-ag]

Vous pouvez ajouter autant de sous-dossiers que vous le souhaitez : séparez les noms de dossier par des virgules dans le champ de l'Espace document correspondant.

Utilisez la champ recherche et filtrez avec Docspace

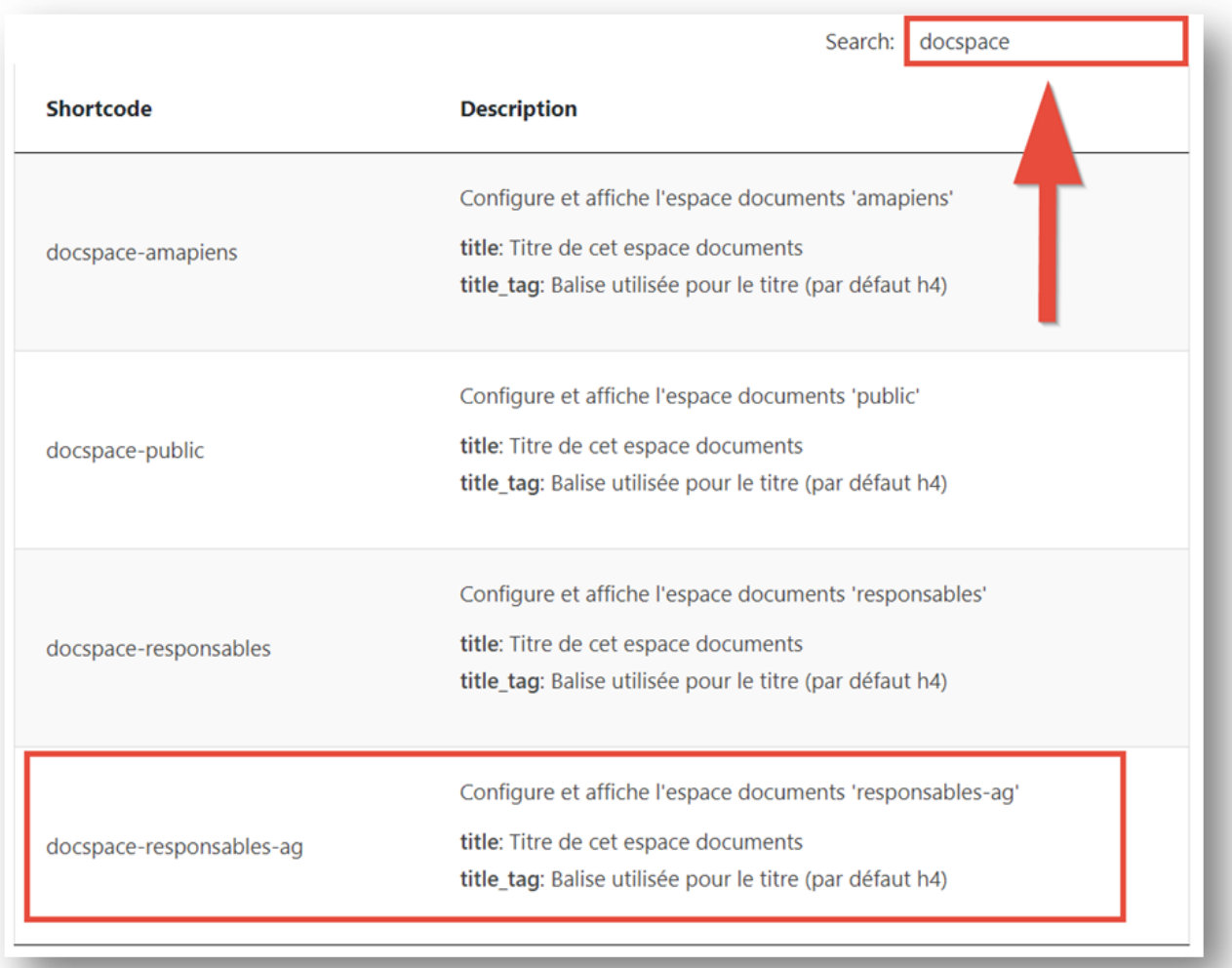

#### From: <https://wiki.amapress.fr/>- **Documentation en ligne d'Amapress**

Permanent link: **[https://wiki.amapress.fr/admin/espaces\\_documents?rev=1598974671](https://wiki.amapress.fr/admin/espaces_documents?rev=1598974671)**

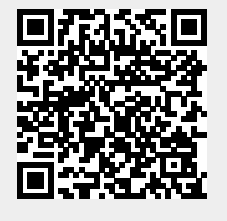

Last update: **2020/09/01 17:37**